## **Color Wheel Construction** Part 1

1. Open a new document; name it then make sure it's Letter>Inches>Portrait.

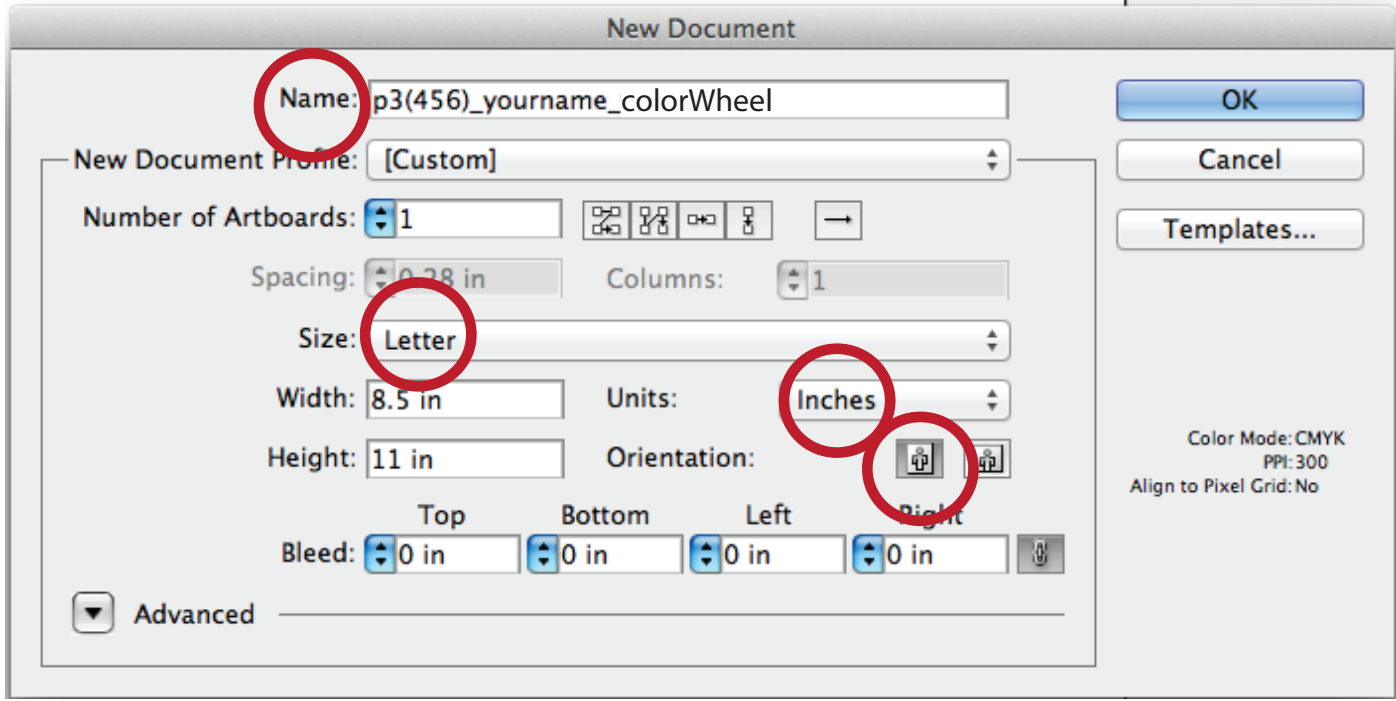

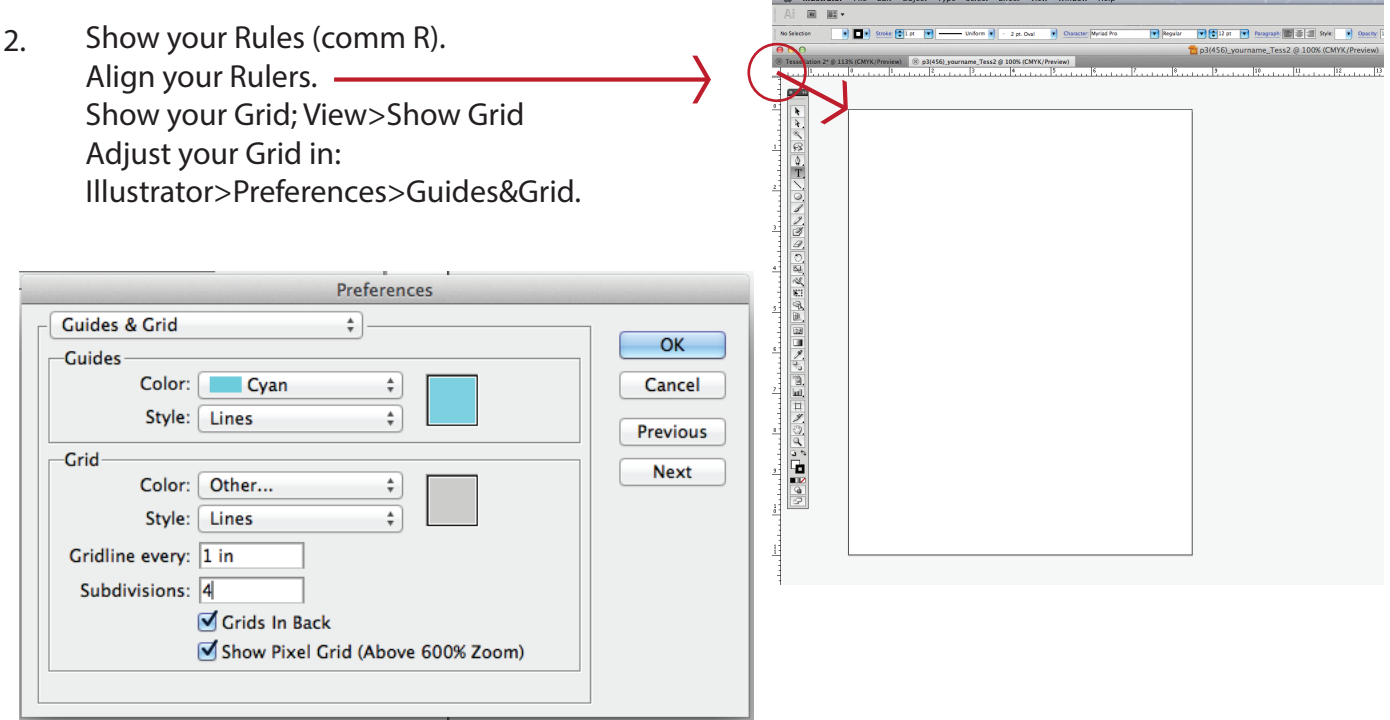

## **Color Wheel Construction Part 1 Page 2 Page 2**

3. Use the Eliptical Tool (L) to make a 7x7 inch Circle, Buried under the rectangle tool. Black stroke no fill.

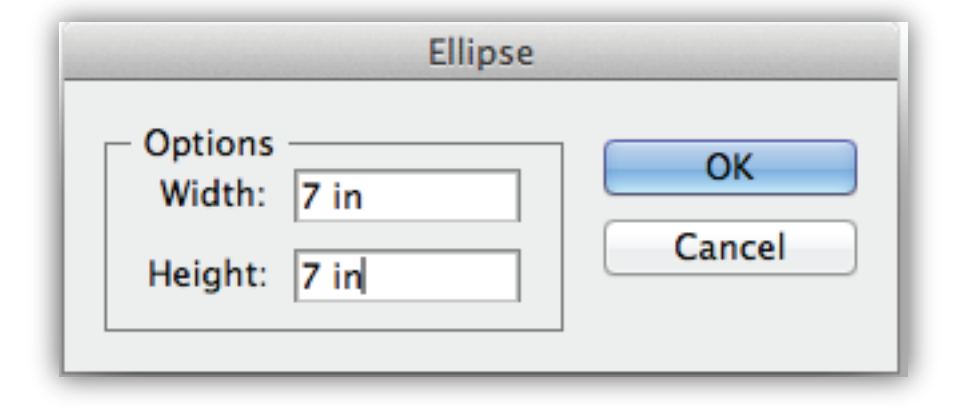

 $4.$  The circle will "land" off center. Use the Align tool (on Control Bar) To center the circle vertically and horizontally on your artboard in the center.

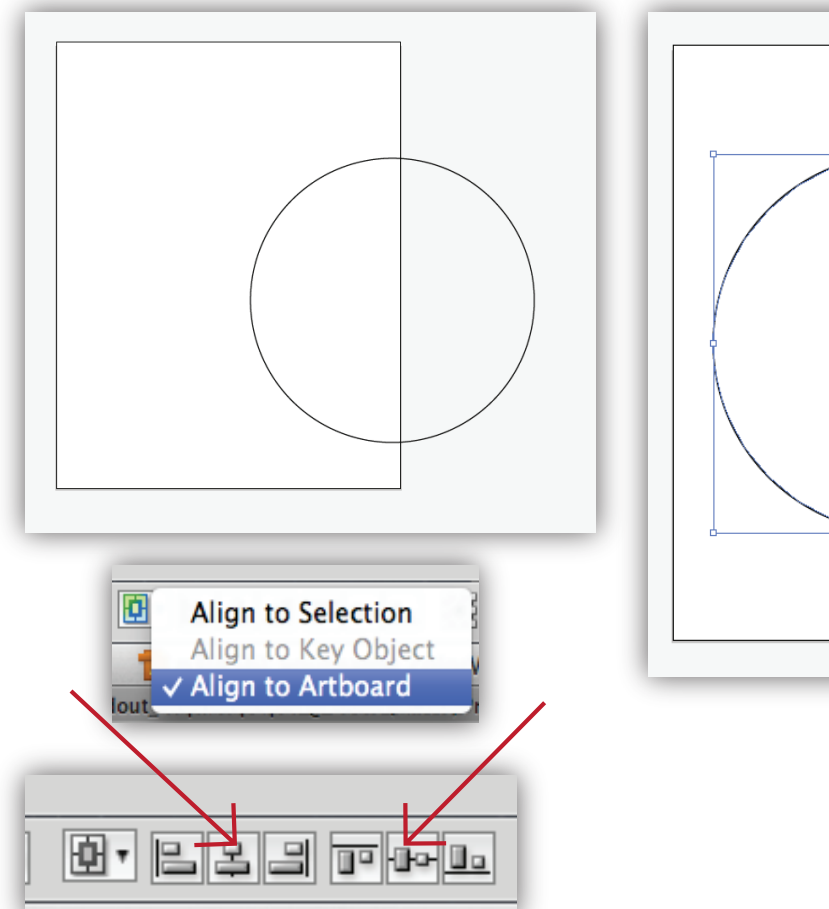

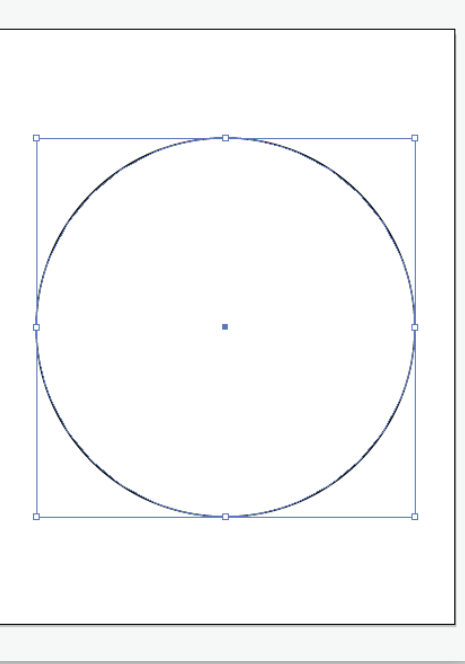

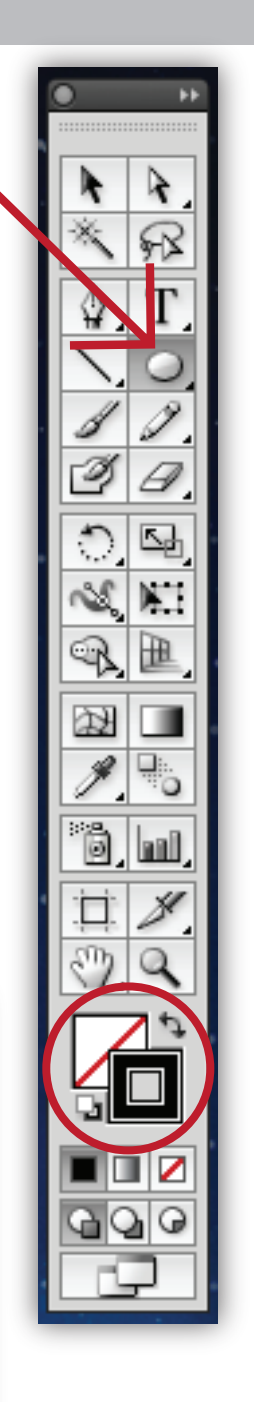

5. Double click on the Scale Tool (s) to call up the dialog box. Scale the first circle 75% Uniform>copy.

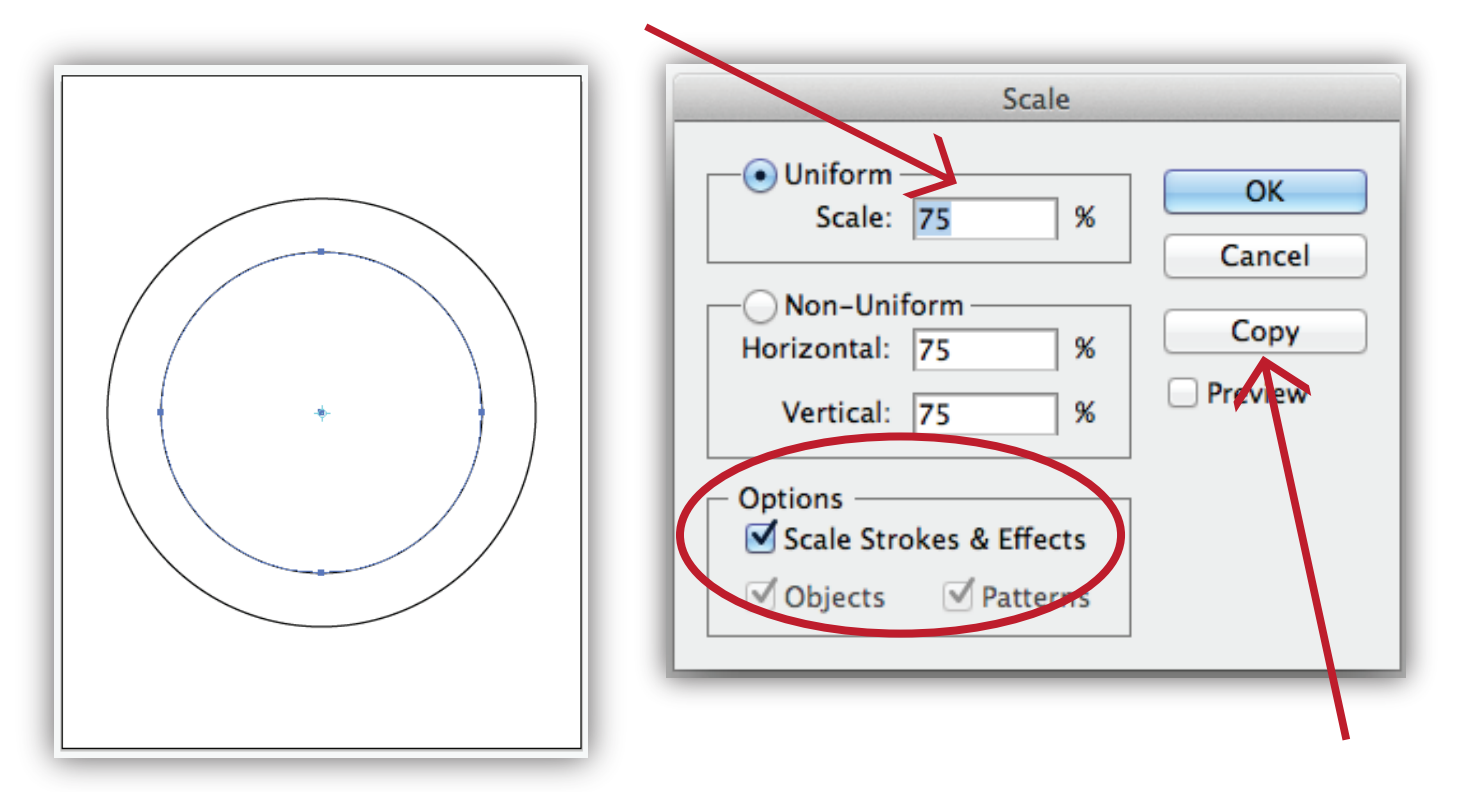

6 . Scale the second currently selected Circle. 40% Uniform>copy.

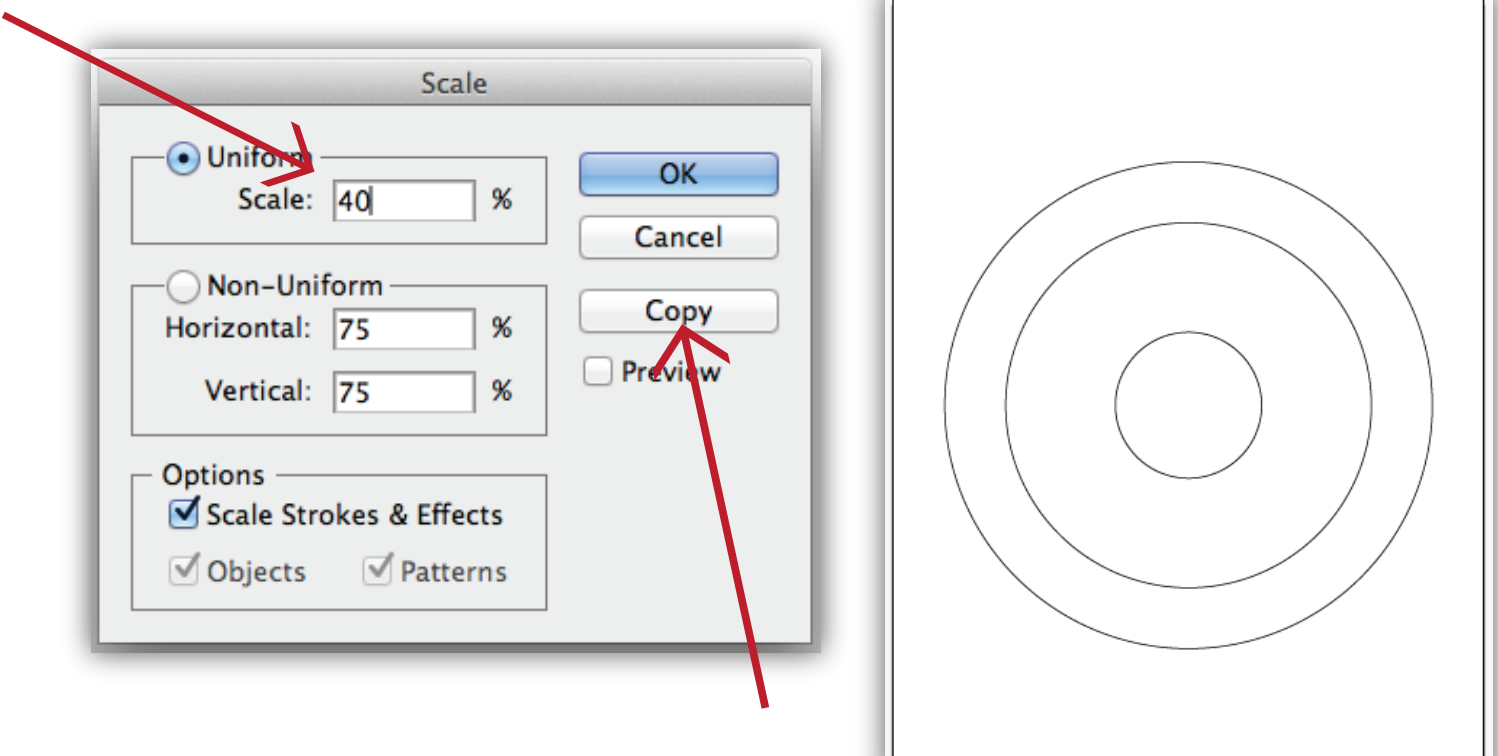

7. Select the Star Tool (buried among the shape tools) and *click once at the center of your circles* to call up the dialog box. Input into the dialog box - Radius one: 3.5 > Radius two: 1.5 > points: 12.

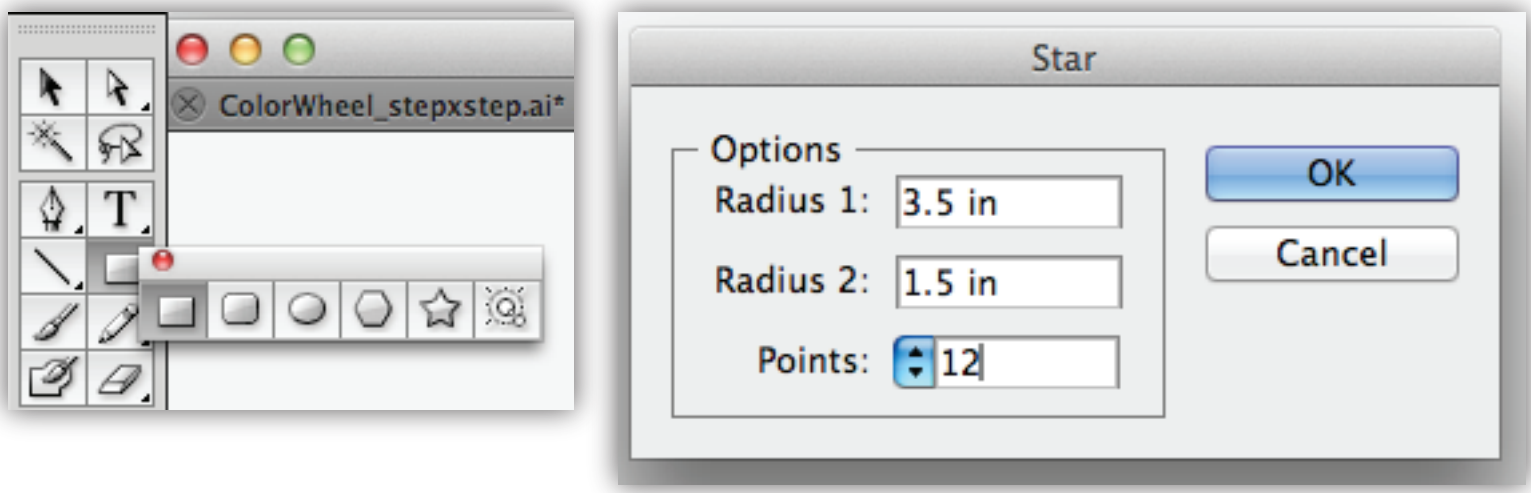

8 . Your Color Wheel construction should look like this now - below left. If your star was had a "white fill" like mine below change it to no fill (at right), to see beneath it.

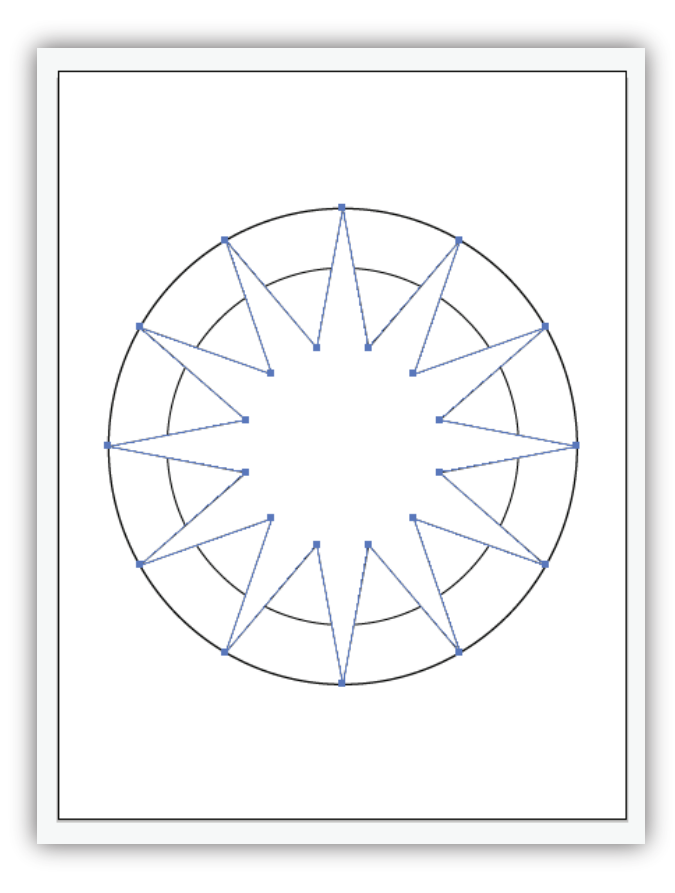

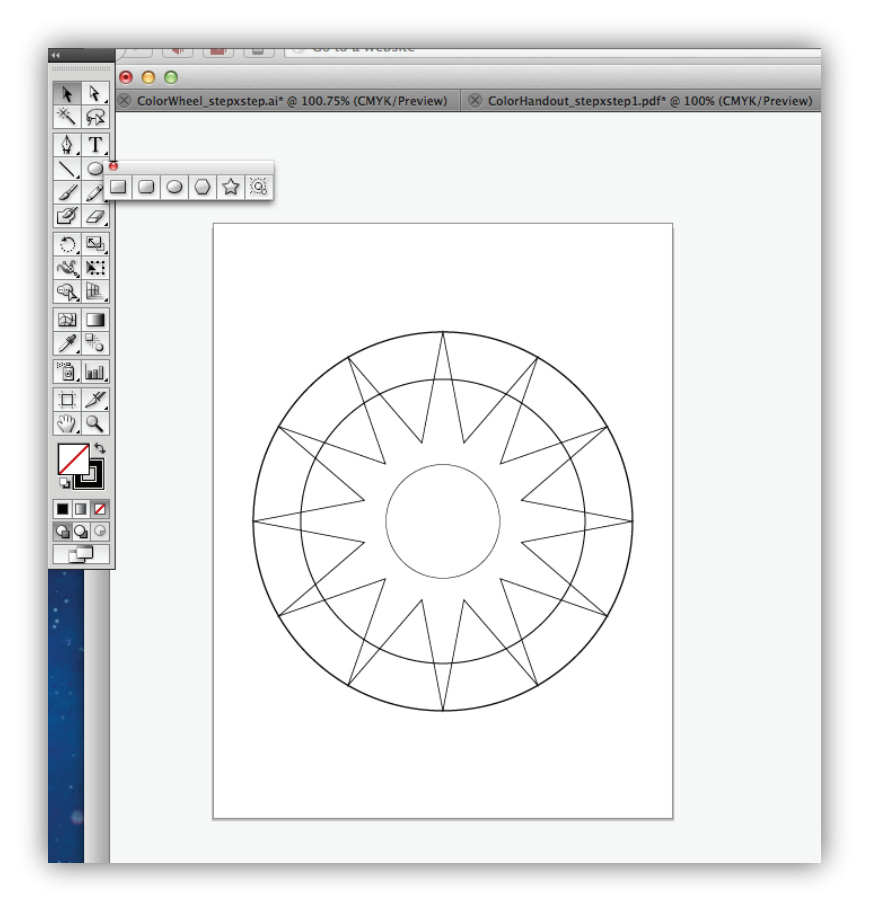

9. Select the "Polygon Tool" (also burried beneath the shape tools). Click once in the center of your circles and star to call up the dialog box. Input:

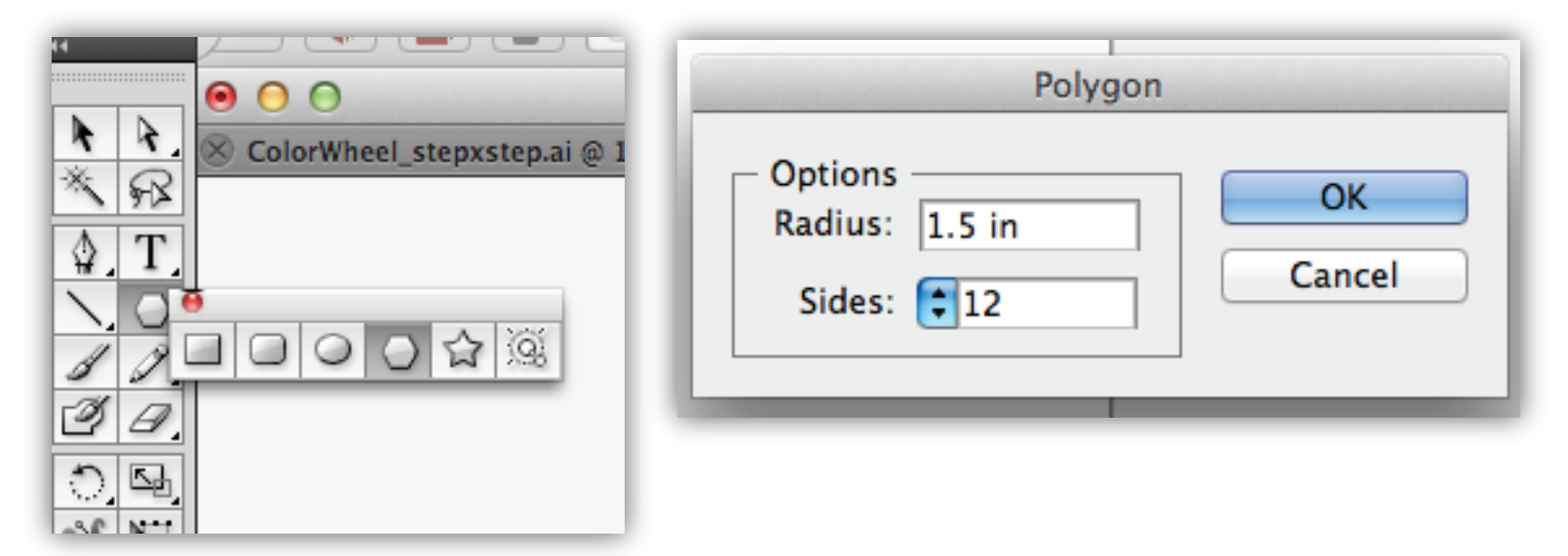

10. It will look like this.

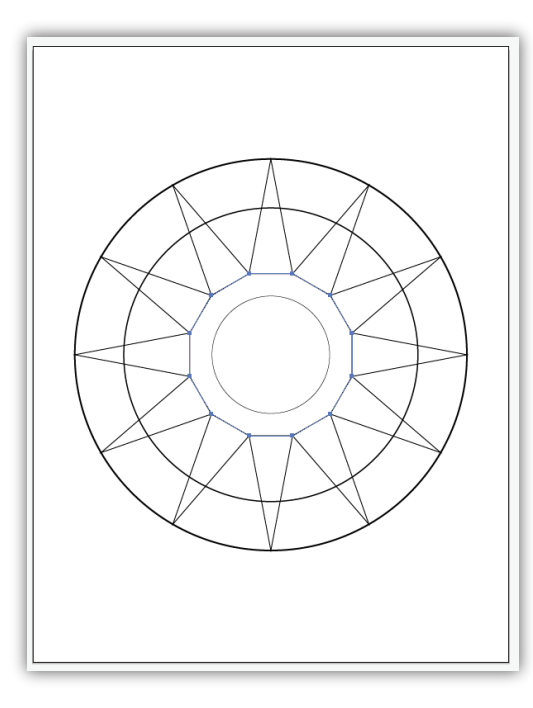

11. Use the "line segment tool" to create straight lines diagonally across from each star point. Zoom in to do this work it must be exactly correct.

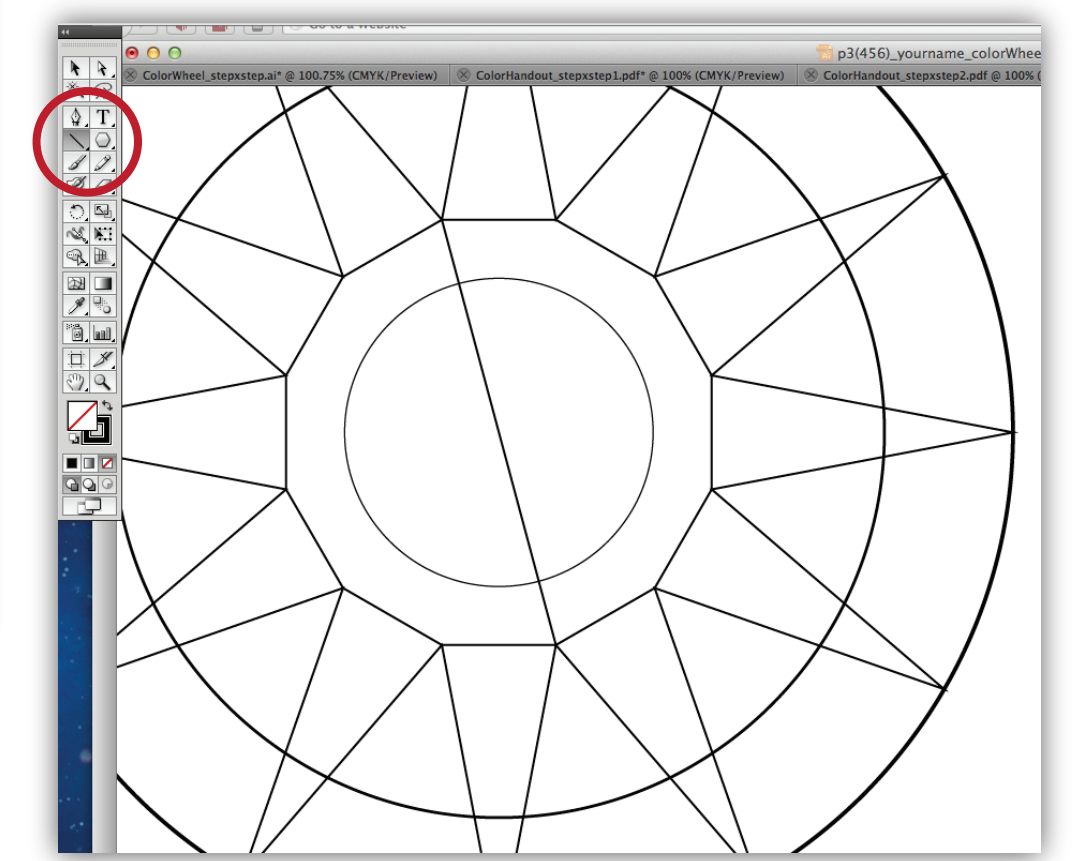

12. Continue creating diagonal lines using the Line Segment Tool (\) all the way around the circle. *When using the Line Segment Tool you click on the anchor point of one of the star points then drag to the other anchor point on the opposite side of the star.* 

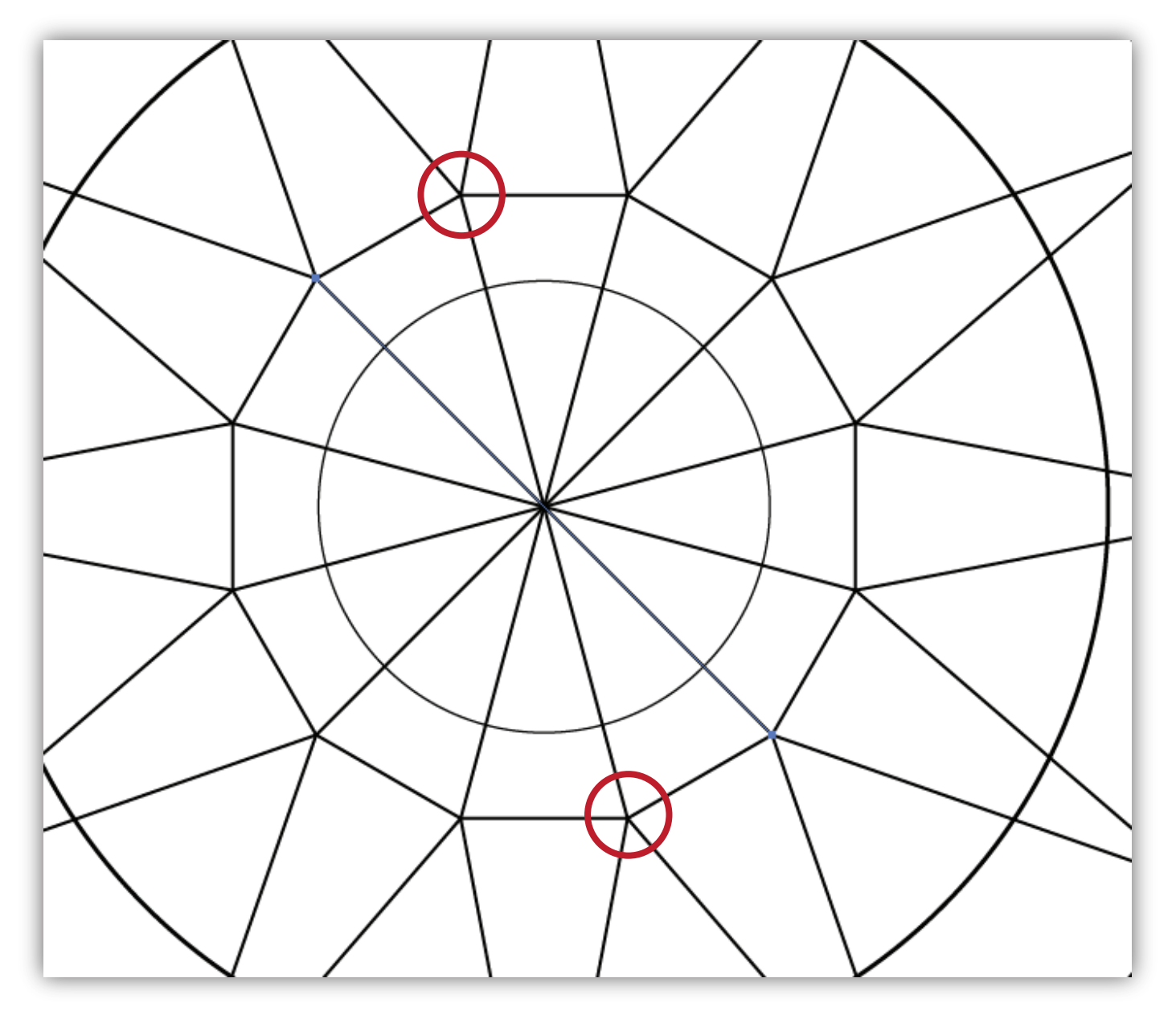

13. You can do each one mannually making sure it is exactly perfect or you could rotate it using the technique we learned for radial symmetry. Make one line segment then select the Rotate Tool (r) Option click once in center; input 360/12 into the dialog box >copy. command "d" the diagonal line around the circle.

13 We're almost finished with the Color Wheel Construction. Select all (com "a") of your objects, circles, polygons, star and line segments. Make sure your color is a White Fill and Black Stroke.

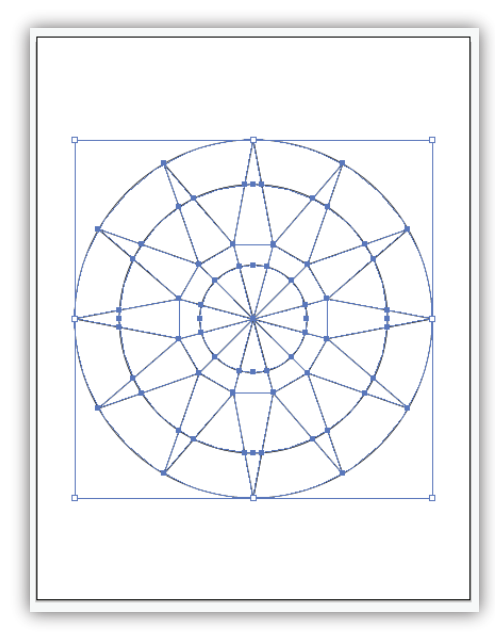

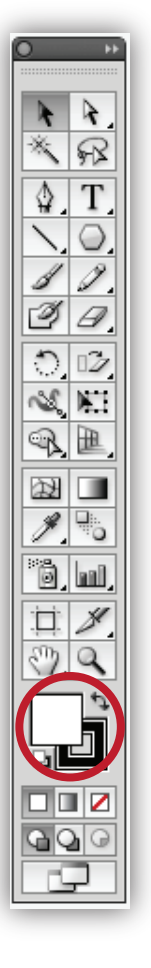

14. Goto your Pathfinder Panel. Window>Pathfinder. With all items selected - choose the first button on the second row - Divide.

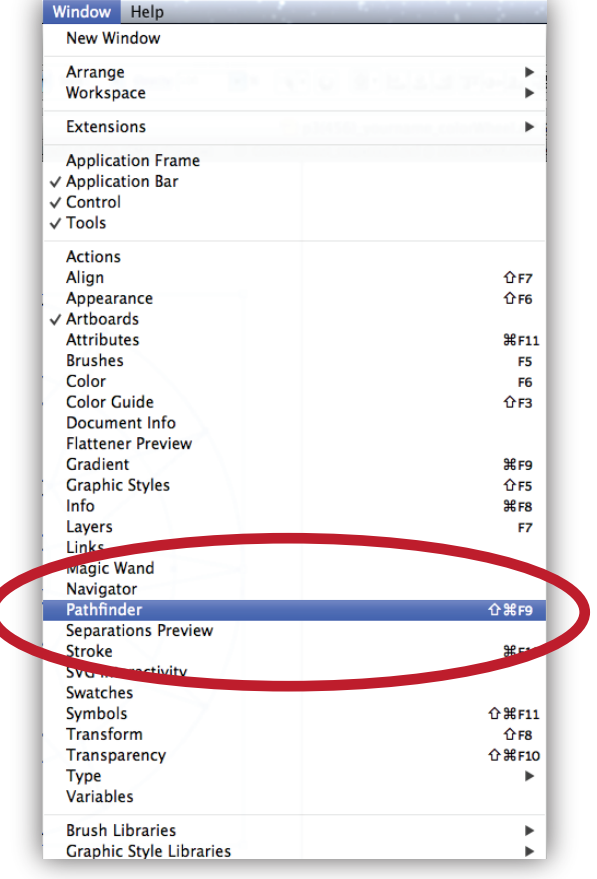

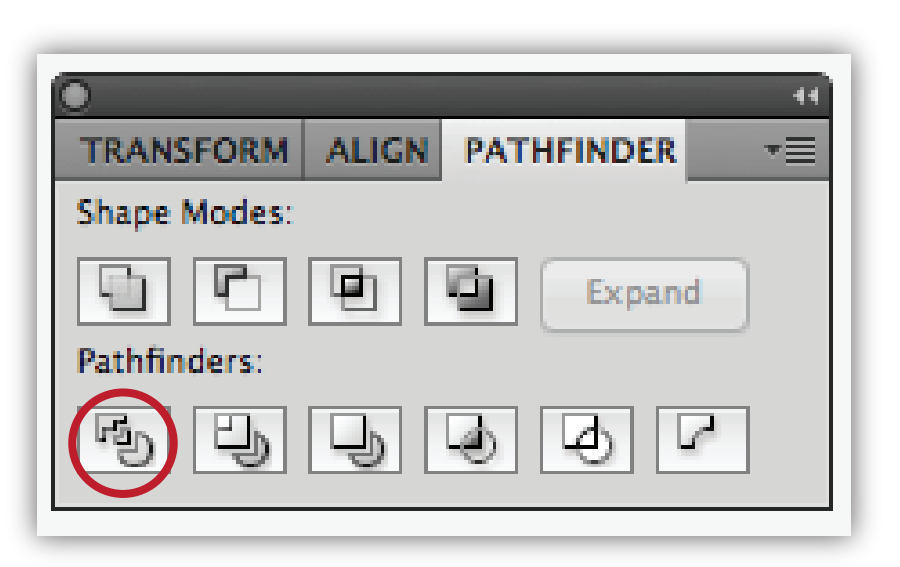

## **Color Wheel Construction** Part 1

15 Your Color Wheel at this point will be ALL WHITE with a black stroke around each and every shape you've just constructed. The next handout will guide you through creating the colors of the Color Wheel and then creating your Color Swatches.

![](_page_7_Picture_2.jpeg)